# **DOCUMENTATION / SUPPORT DE FORMATION**

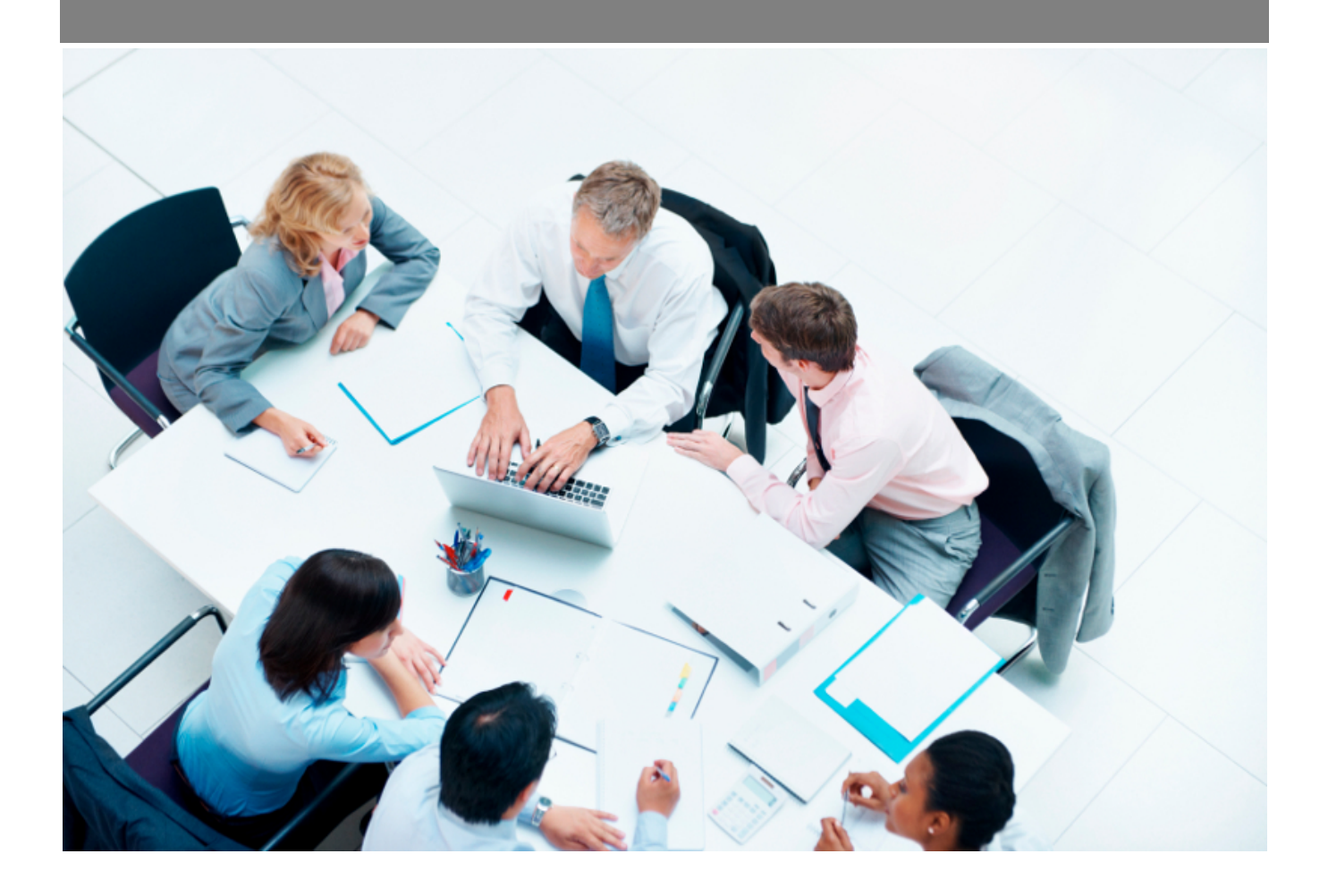

Copyright © Veryswing SAS, Tous droits réservés. VSActivity et VSPortage sont des marques déposées de Veryswing SAS.

## Table des matières

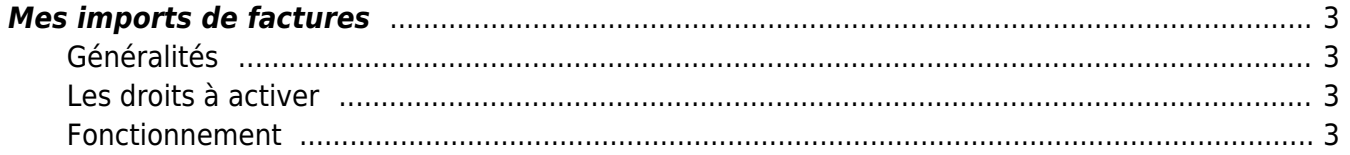

### <span id="page-2-0"></span>**Mes imports de factures**

Pour pouvoir utiliser cet écran vous devrez au préalable activer sur votre environnement l'add-on OCR HA. Pour y souscrire rendez-vous dans le module VSA > Add-ons et services

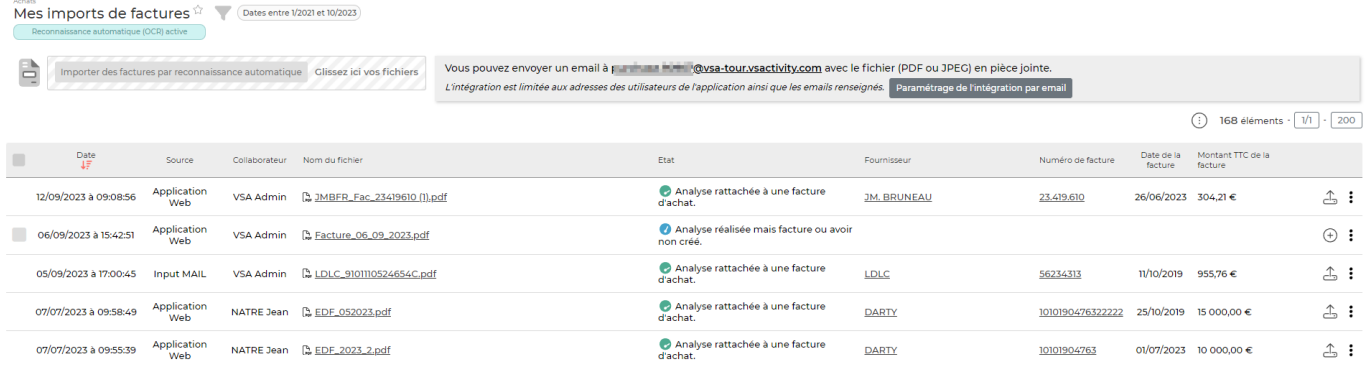

#### <span id="page-2-1"></span>**Généralités**

L'add-on OCR-HA vous permet de lancer des analyses par reconnaissance optique de caractères (OCR) sur vos factures fournisseurs. L'objectif est de pré-remplir le formulaire de saisie d'une facture d'achat à partir des éléments analysés.

#### <span id="page-2-2"></span>**Les droits à activer**

Pour pouvoir lancer les imports et analyses de factures, vous devez activer activer les droits suivants dans les groupes de sécurités (onglet Achats) :

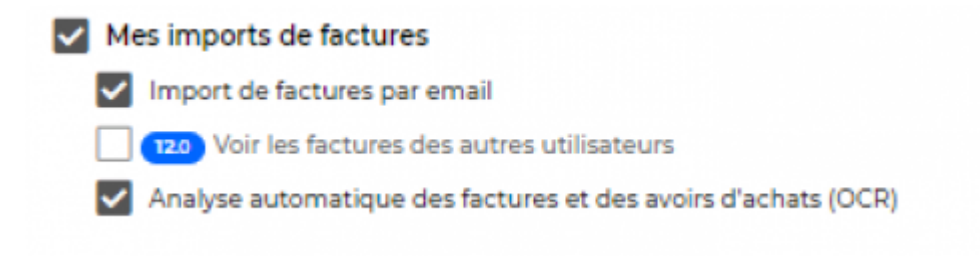

#### <span id="page-2-3"></span>**Fonctionnement**

Vous pouvez importer des factures au format **PDF** ou **JPEG**, de deux façons :

1. Par glisser - déposer ou en sélectionnant votre fichier grâce au bouton **Importer une facture par reconnaissance automatique** :

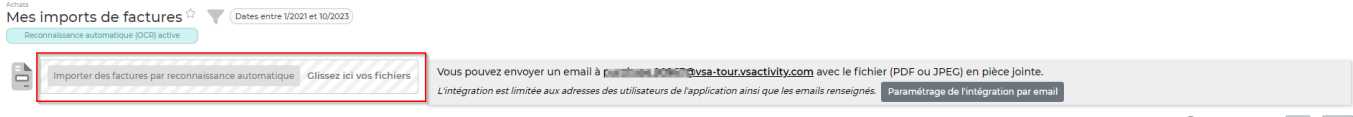

 $\bigodot$  168 éléments  $\cdot$   $\boxed{1}$   $\cdot$  200

Copyright © Veryswing SAS, Tous droits réservés. **3/6** and the serves of the serves of the serves of the serves of the serves of the serves of the serves of the serves of the serves of the serves of the serves of the serve

VSActivity et VSPortage sont des marques déposées de Veryswing SAS.

Les fichiers apparaissent alors en liste et vous pouvez demander à les analyser unitairement ou ensemble en cliquant sur le bouton Tout Analyser :

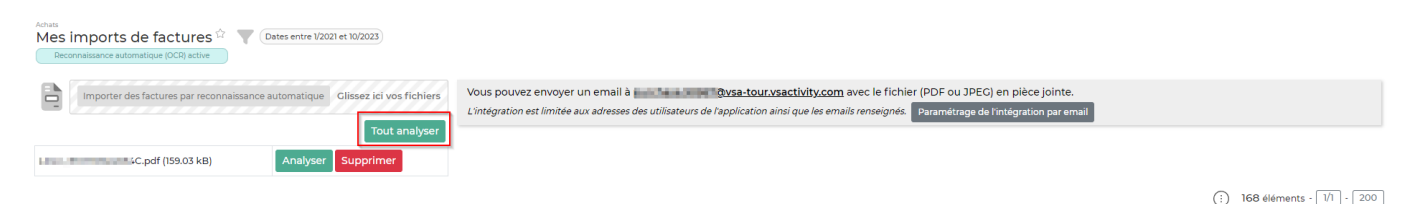

Les fichiers analysés apparaissent ensuite dans le tableau et il faut cliquer sur le bouton suivant, pour ouvrir le formulaire de saisie de la facture pré-renseigné :

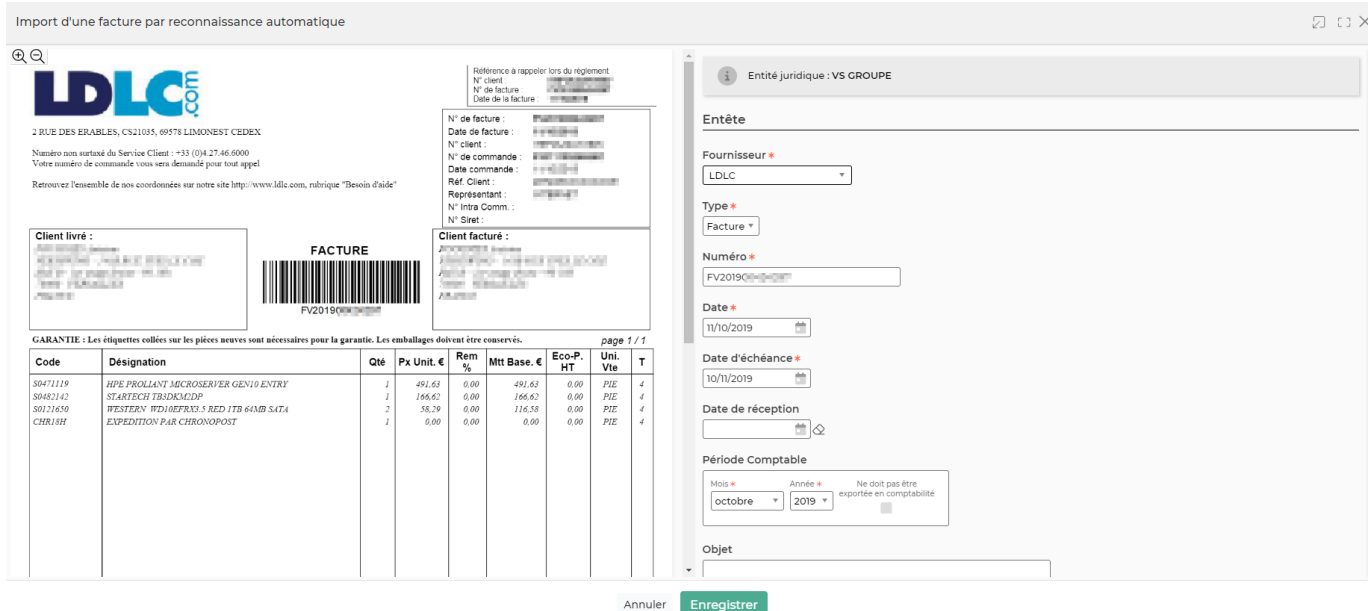

1. par Input mail –> en utilisant l'adresse mail associée à votre compte utilisateur et affichée en haut de l'écran :

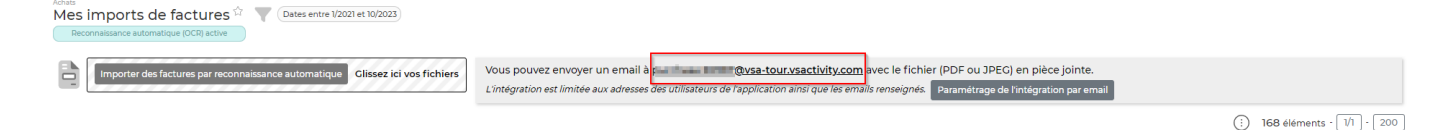

Vous pouvez en effet envoyer un mail à cette adresse en mettant une facture d'achat en pièce jointe. **Attention** il faut envoyer un mail par pièce à joindre.

Les fichiers envoyés apparaissent dans le tableau avec comme source **INPUT MAIL**.

**Informations complémentaires sur l'input mail :**

En tant qu'utilisateur une adresse mail vous a été attribuée (ex: purchase.xxxx@votre\_entreprise.vsactivity.com)

Cette adresse mail est unique et personnelle pour garantir une confidentialité des éléments reçus.

Pour des questions de sécurité, seul les emails connus dans VSA sont autorisés à envoyer une email à l'adresse "purchase", soit les contacts fournisseur/sous-traitant ou un utilisateur.

Si vous fournissez l'email "purchase" à vos fournisseurs, et qu'ils ne sont pas renseignés comme contact fournisseur/sous-traitant dans votre environnement, il vous est conseillé de vous mettre en copie afin d'avoir un suivi.

De plus pour les factures reçues par courrier, vous pouvez associer l'adresse email à votre scanner pour que l'envoi soit automatisé (voir le @, dans l'écran "Mes imports de factures", à coté de la définition de l'email "purchase")

Vous pouvez en lancer l'analyse en cliquant sur le bouton en forme de fusée :

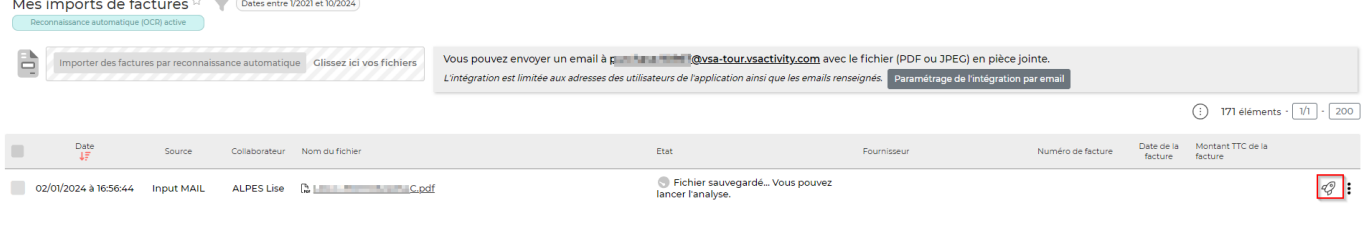

Puis ajouter la facture en cliquant sur le bouton vert :

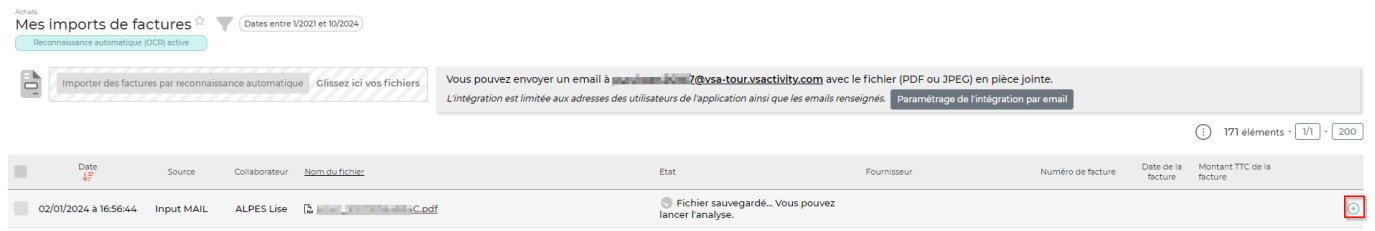

Le formulaire de saisie de la facture s'ouvre et la facture est positionné à sa droite. Il est pré-rempli à partir des données analysées par l'OCR :

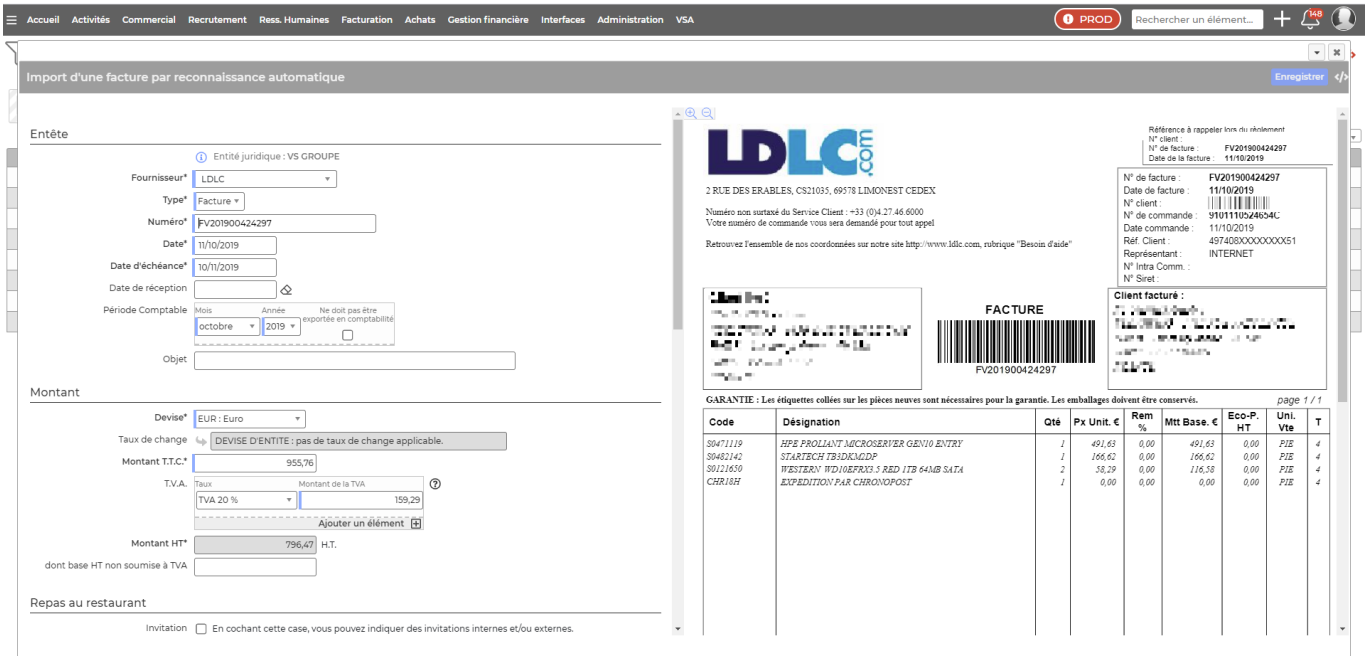

Notez que le fournisseur est reconnu grâce aux informations suivantes : **SIREN**, **SIRET** ou **N° TVA INTRACOMMUNAUTAIRE**. Il est donc important de renseigner ces infos dans les fiches fournisseurs

Copyright © Veryswing SAS, Tous droits réservés. **5/6** models and the state of the state state state state state state state state state state state state state state state state state state state state state state state s VSActivity et VSPortage sont des marques déposées de Veryswing SAS.

si vous voulez que la correspondance soit faite automatiquement.

Remarque : le préfixe de l'adresse mail à utiliser pour l'input mail des factures ("purchase") peut être modifié dans le menu Administration > Ecrans de paramétrage > Paramètres d'application –> onglet Emails :

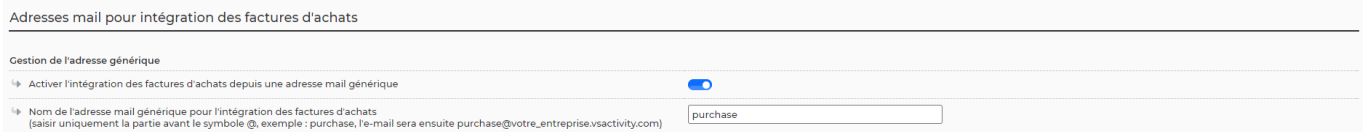